### **How to Add New Members**

1. Go to the Members Only Menu and select Chapter Portal

# Members Only Menu

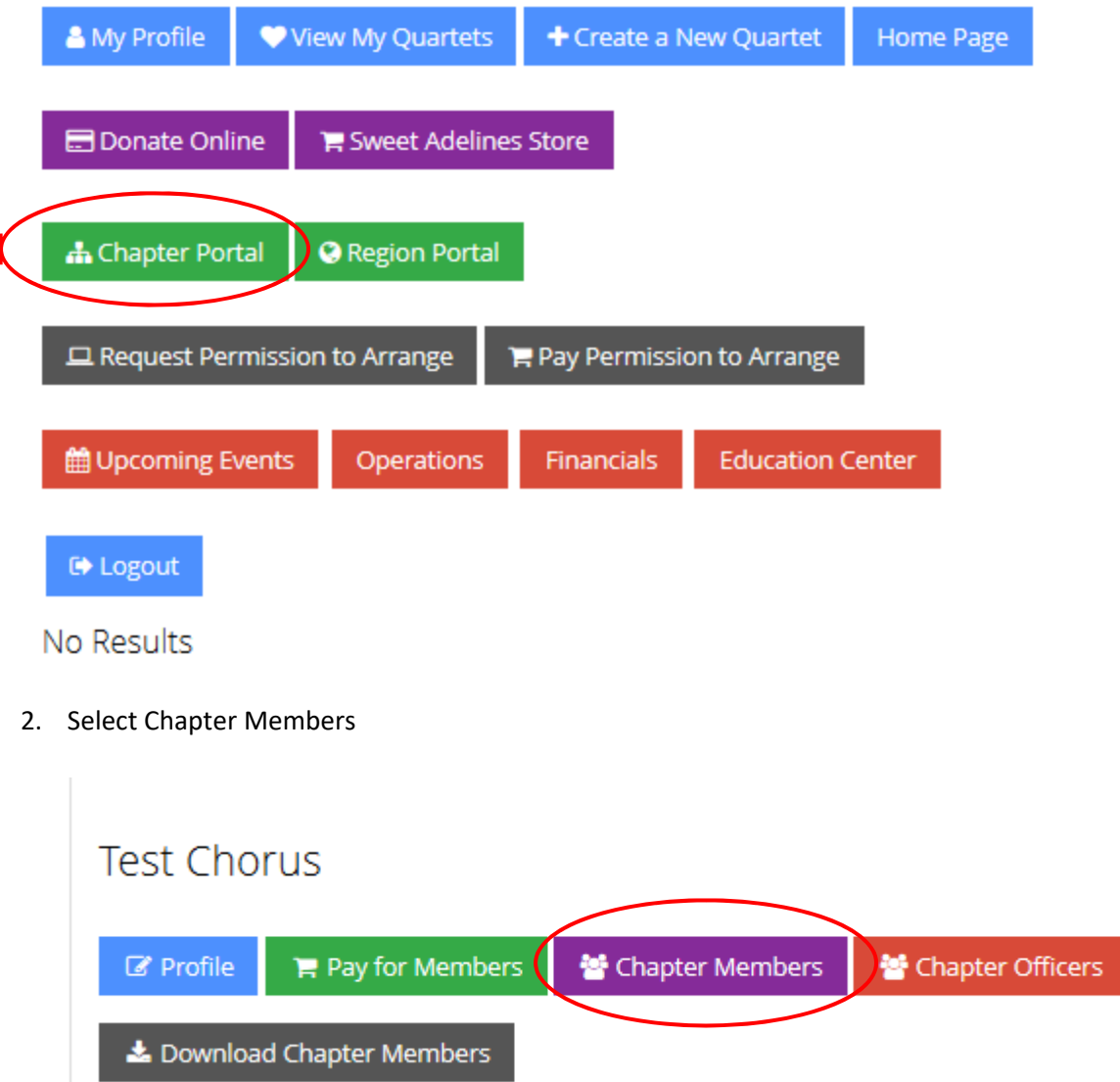

#### 3. Select Search All Individuals

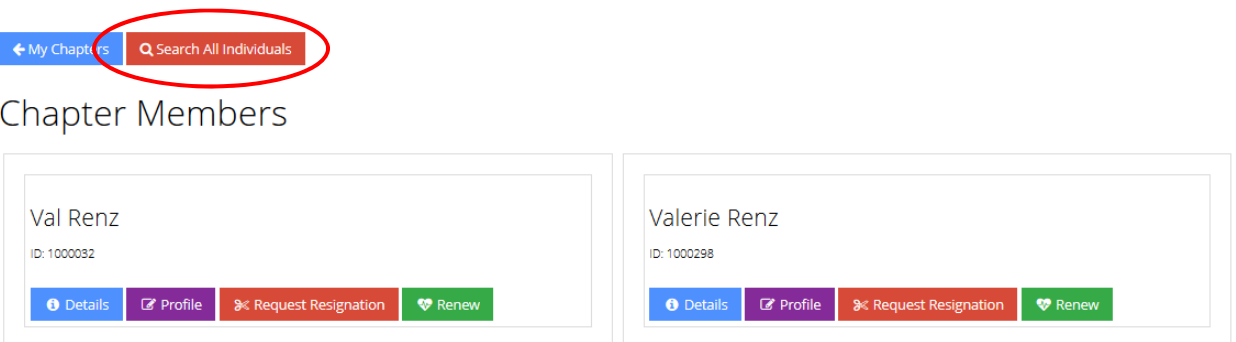

4. Try different combinations to search. If the member is in our records, you will be given an option to Transfer. Otherwise, select Add New Individual.

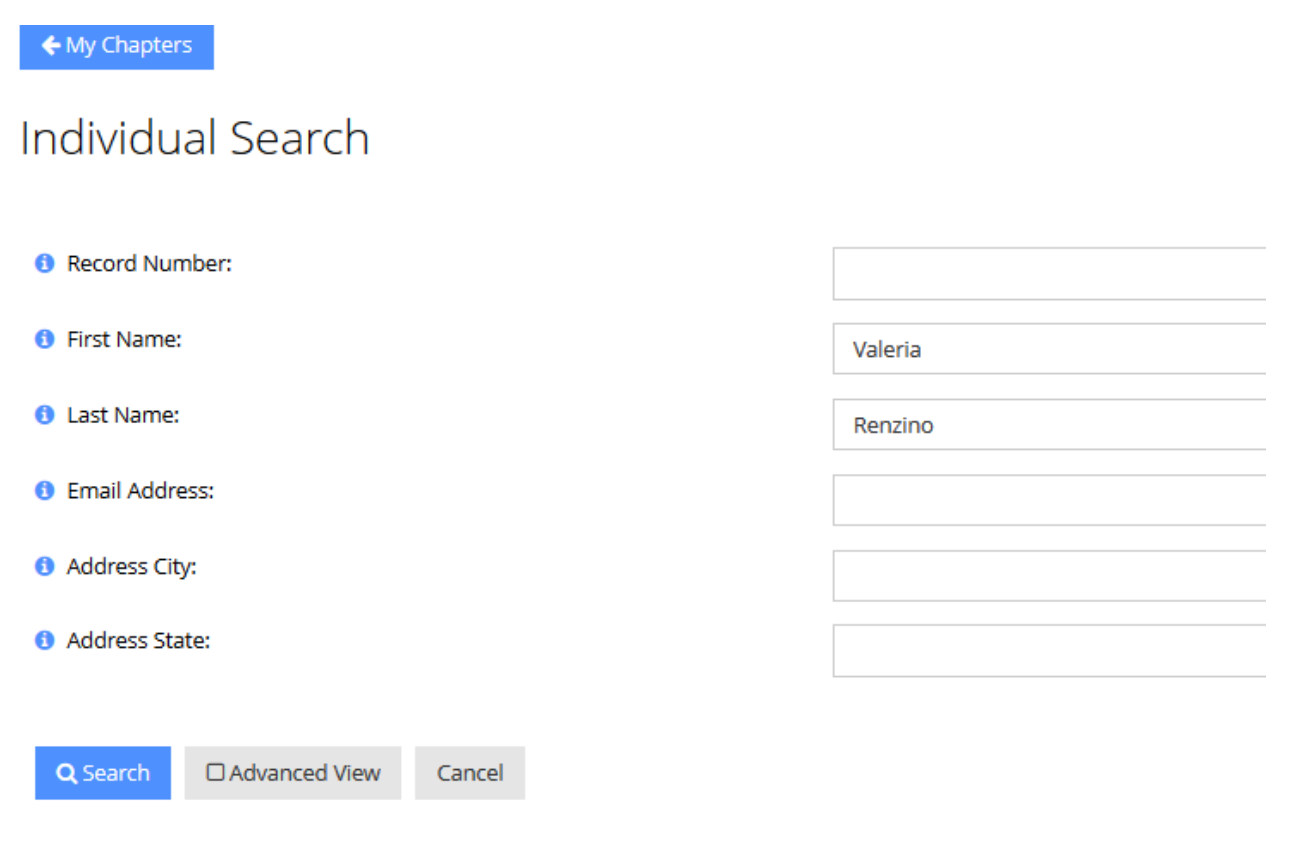

### Cannot Find Someone?

To avoid duplicates in our database please do an exhaustive search before adding an individual.

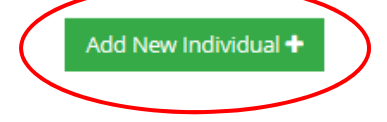

# **Individual Search**

**≮** Back to Search

No Results

## Cannot Find Someone?

To avoid duplicates in our database please do an exhaustive search before adding an individual.

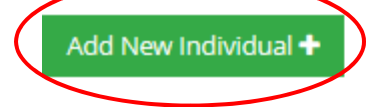

5. Choose to Add New Individual to appropriate organization.

Add New Individual

 $\mathbb{Z}^n$   $\oplus$   $\times$ 

## Add an individual to one of your chapters.

To avoid duplicates in our database please do an exhaustive search before adding an individual.

**Test Chorus** 

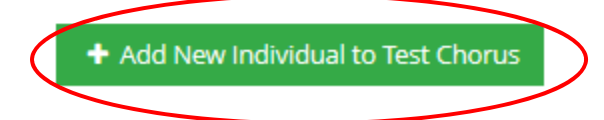

#### 6. Fill out application and save.

a. Note: You MUST uncheck the "Link Phone" and "Link Address" boxes.

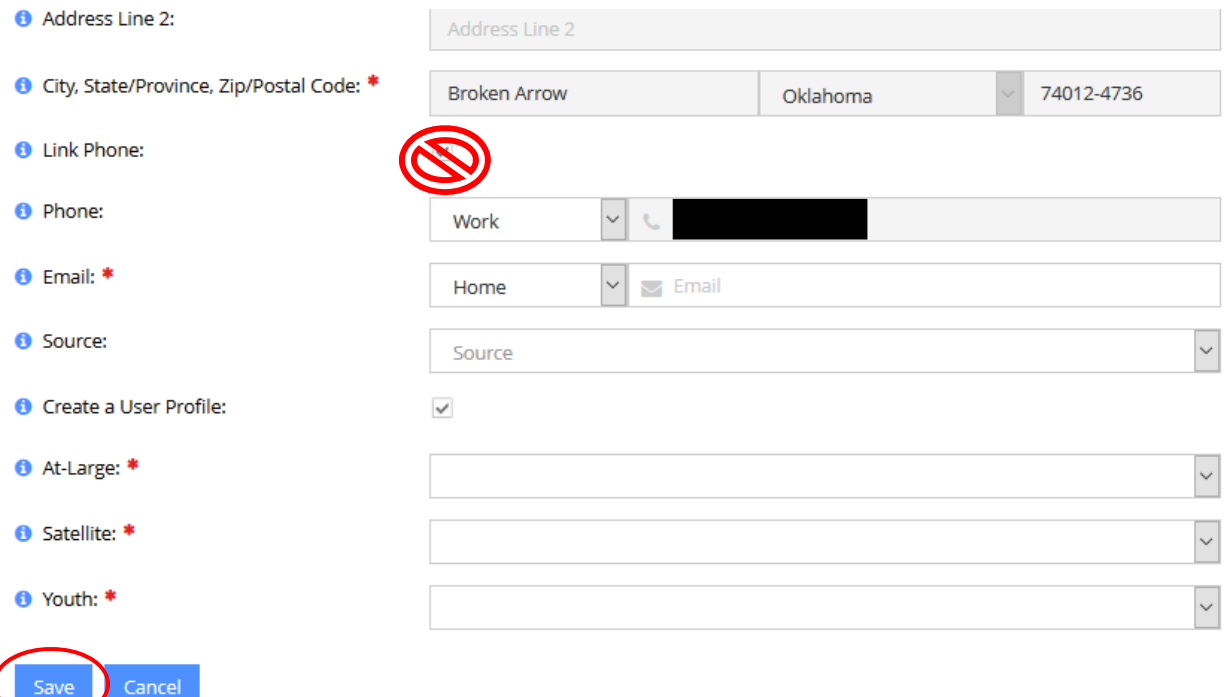

- 7. Verify Address and Save.
- 8. It will take  $1 2$  business days for the invoice to populate.